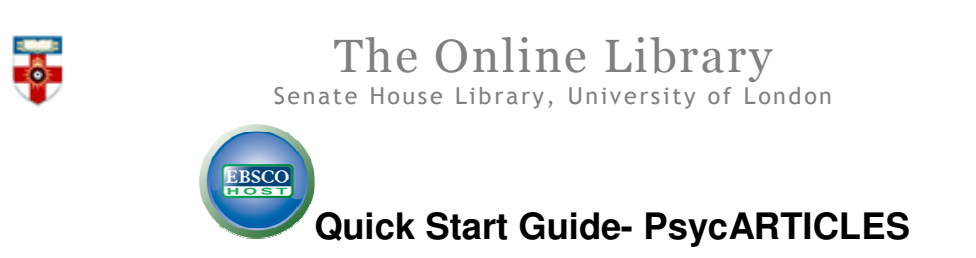

PsycARTICLES provides full-text scholarly and scientific articles in psychology. The database contains more than 40,000 articles from 56 journals - 45 published by the American Psychological Association (APA) and 11 from allied organizations. It includes all journal articles, letters to the editor and errata from each journal. Coverage spans 1985 to present.

This guide is intended to help you start searching the database and to save, print or email articles

you find. You can get further help by clicking on this icon  $\mathbb{C}$  while you are in the database.

## **Searching**

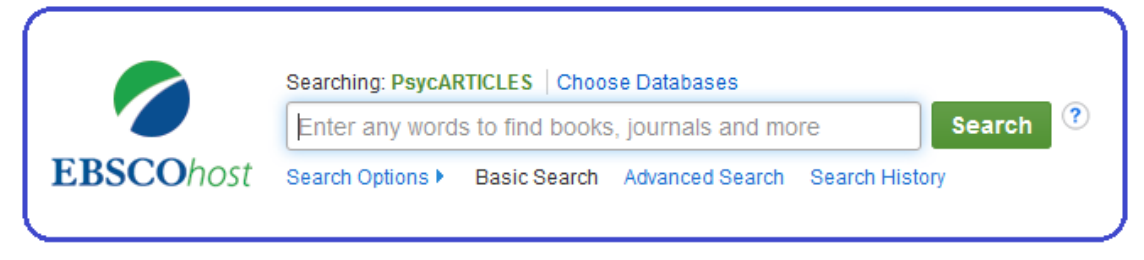

There are Basic and Advanced Search options. Take a few moments to have a look at these different screens, and see which works best for you and the research you are doing.

### **The Basic Search Screen**

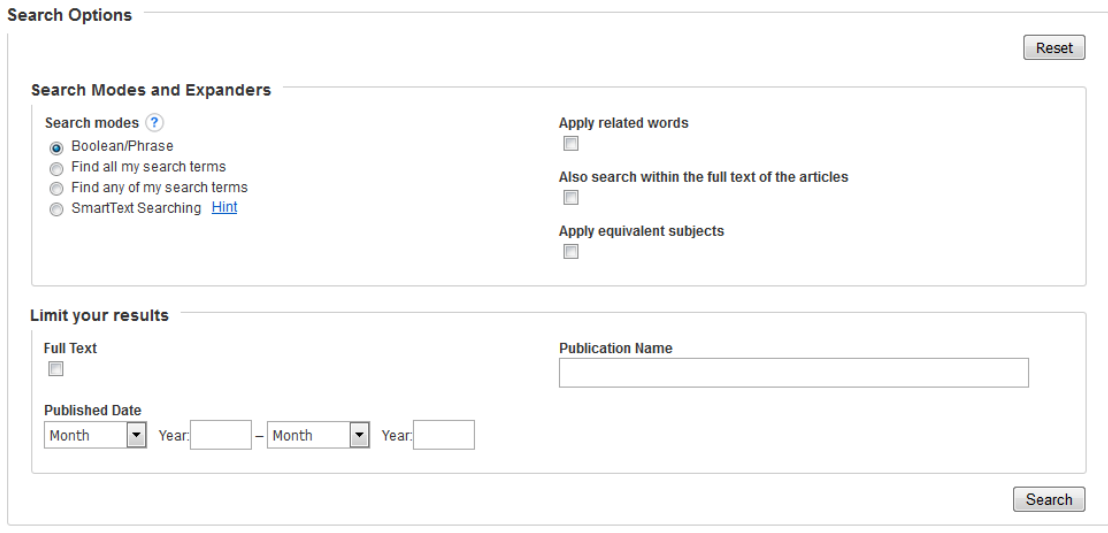

#### **Search Modes**

Within the Basic search screen you can conduct your search in different ways using the search

modes. Click the  $\heartsuit$  icon within the database for further help.

**Boolean/Phrase** – If this is selected you can use AND, OR and NOT in the search box to refine your search. It also allows you to use quotation marks for an exact phrase.

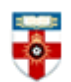

# The Online Library

Senate House Library, University of London

**Find all of my search terms** – adds AND to all search terms entered (e.g. web AND accessibility).

Find any of my search terms – adds OR to all search terms entered (e.g. web OR accessibility).

**SmartText Searching** - You can copy and paste chunks of text (up to 5000 characters including spaces) to search for results.

**Apply related words** - includes synonyms (words with the same or a similar meaning) and plurals of search terms.

**Also search within the full text of articles** - select this to look for your terms in the whole article not just the abstract and citation.

**Apply equivalent subjects –** when your search term matches a known concept, the search is expanded to include that concept. For example if you search 'workplace injury', the search will also include results for 'work-related injuries' and 'occupational injuries'.

#### **Limit your results**

You can narrow down your search by placing limits on it. If you only want full text articles select **Full Text** in the tick box. If you only wanted the most recent information you could use the **Published Date** box. If you want to limit your results to a specific journal, put the name of the journal under **Publication Name**.

### **Advanced Search**

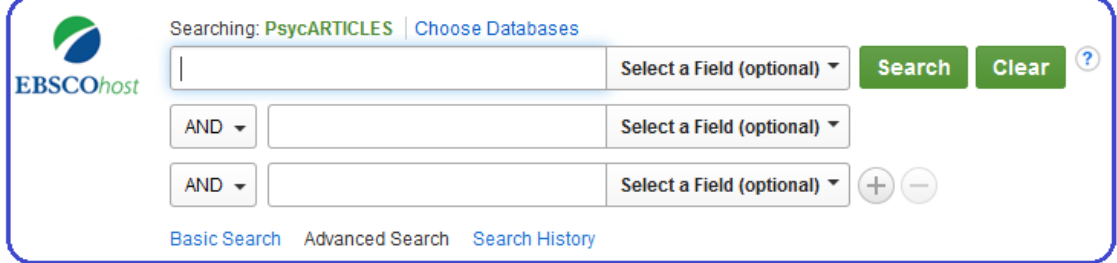

Advanced Search allows you to narrow or expand your search results more easily by using AND, OR or NOT. You can also select a field, such as title, author or keywords. Click the + symbol to add more rows.

As with the Basic Search you can use the 'Search Modes' and the 'Limit Your Results' feature.

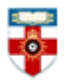

# The Online Library

Senate House Library, University of London

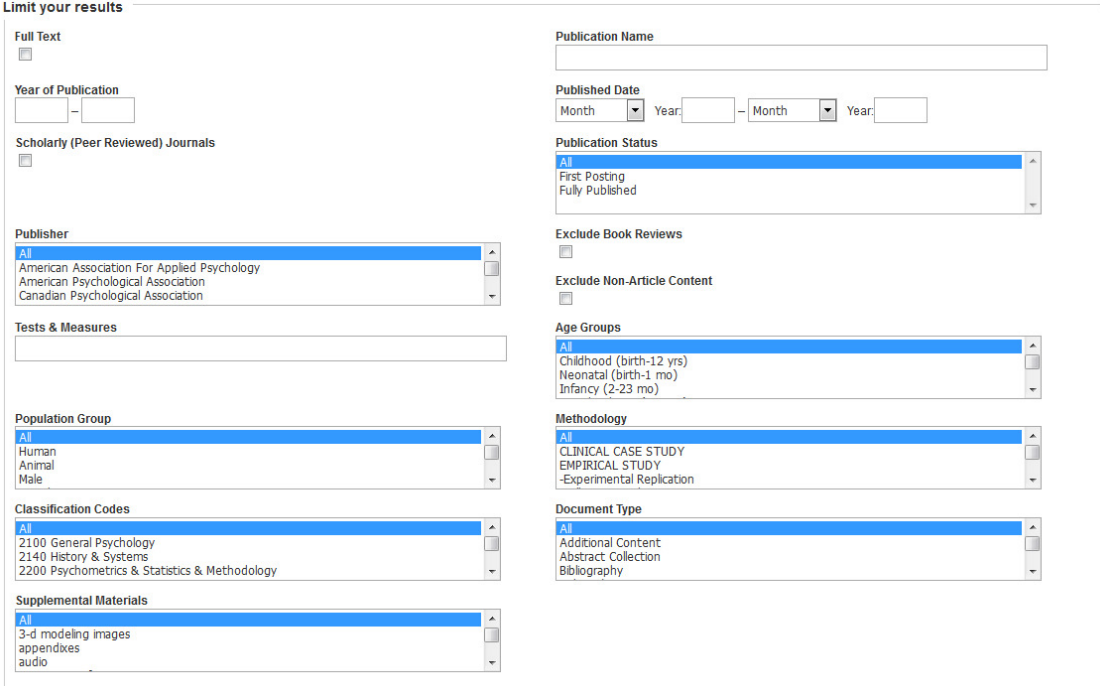

In Advanced Search there are more limiters you can apply to your search. Select from the drop down menus and hold down the 'Ctrl' key to select more than one. Use these to tailor your search to fit the topic you are studying, for example you can search for studies or articles about a particular age group and using a certain methodology.

## **Browsing**

If you want to browse the journals available in the database, first select '**Publications**' from the top of the screen.

New Search | Thesaurus | Publications | Cited References | More +

Viewing the titles alphabetically will give you an overview of the titles in the database. You may also want to try viewing by subject or by matching any words.

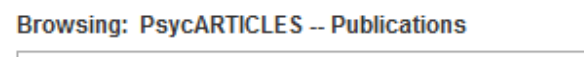

**Browse** 

◎ Alphabetical © By Subject & Description © Match Any Words

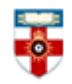

The Online Library

Senate House Library, University of London

## **Viewing, printing and saving**

From the results list click the title of the article you want to print. The article below is available in 2 different formats. Click on **HTML Full Text** or **PDF Full text** on the left side of the page to open the file.

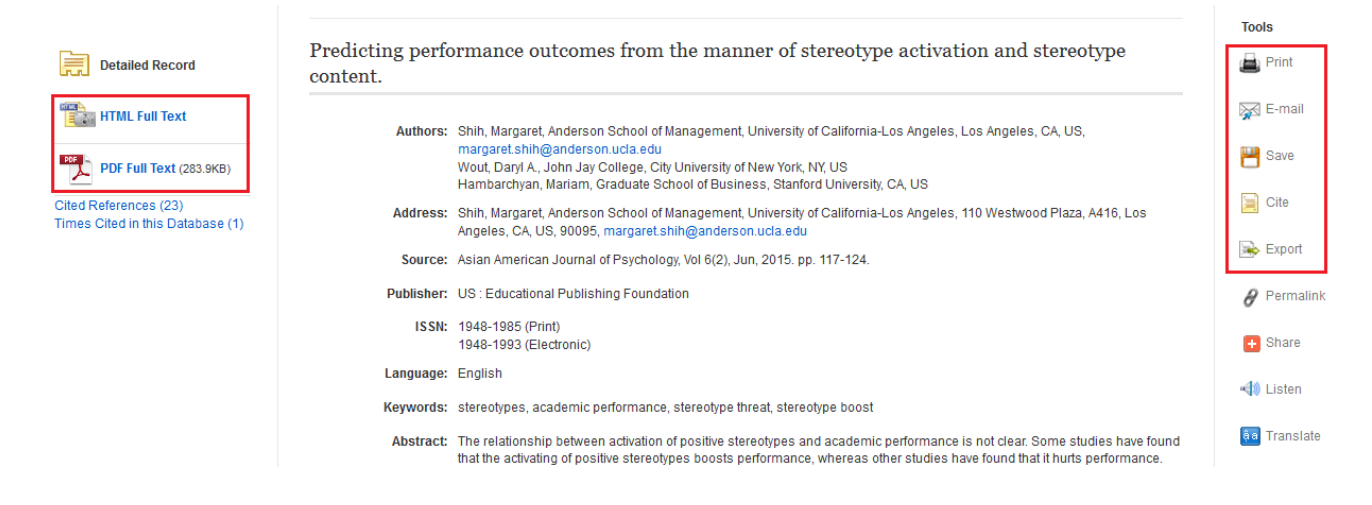

On the right side of the page there are several tools you can use, such as printing, emailing and saving the article. Click on **Cite** to see how to cite the article according to different referencing systems. Click on **Export** to export the citation of the article to reference management software such as EndNote.

### **PDFs**

Once you have opened the PDF you should see a toolbar at the top of the page.

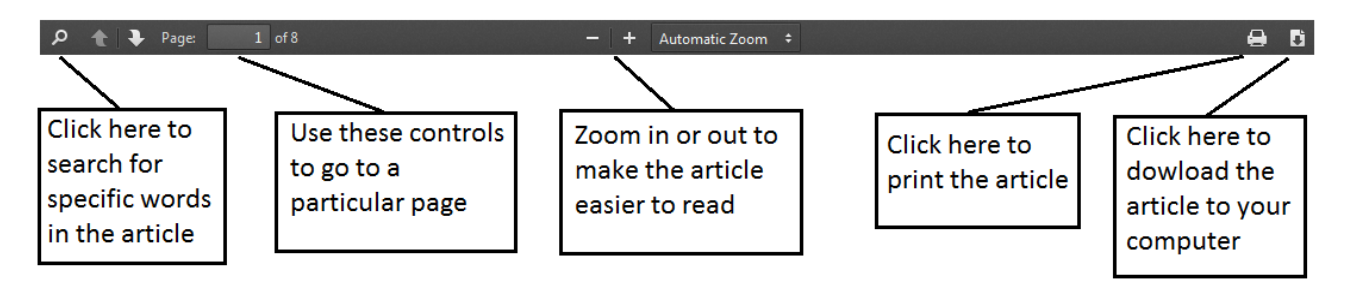

## **Further help**

If you need any help whilst using PsycARTICLES click on the question mark icon  $\binom{?}{'}$  or you can also access help on the top right hand of the screen

Folder Sign In Preferences Languages v (Help

> Or please contact the Online Library on +44 (0)20 7862 8478 (between 09.00 and 17.00 GMT), by email on OnlineLibrary@shl.lon.ac.uk or by the enquiries form at http://onlinelibrary.london.ac.uk/about/contact-us